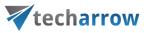

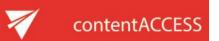

## VIRTUAL DRIVE INSTALLATION MANUAL

What is a virtual drive? It is a virtual file system that presents any data to end-user or applications as files and folders of a local virtual disk. Virtual drive is a non-existing drive that does not physically exist in the computer.

The contentACCESS Virtual Drive was developed by TECH-ARROW and serves as a key access point between the end user and the contentACCESS archive. The archived files can be very easily reopened/restored with the help of shortcuts. These shortcuts replace the original file in the original destination, and through the virtual drive, they link to the archived item, which is physically present in the contentACCESS archive. This drive can be also shared with other users (employees of the company), so they can easily browse for any archived files in case of need, too.

This guide will lead you through the installation process of the virtual drive. Let's start with it!

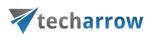

Download and run the setup package (VirtualDrive\_x64.exe). As default it unzips to c:\TECH-ARROW\contentACCESS\_Package\Setups\contentACCESS directory. Run the the Virtual Drive installation (VirtualDrive\_x64.exe) from the the installation folder where contentACCESS unpacked the packages during the installation process (e.g. c:\TECH-ARROW\contentACCESS\_Package \Setups\contentACCESS).

## 1. In the following window click **Next**:

| 记 contentACCESS.VirtualDrive - InstallShield Wizard |                                                                                                    |  |  |  |  |
|-----------------------------------------------------|----------------------------------------------------------------------------------------------------|--|--|--|--|
| 2                                                   | Welcome to the InstallShield Wizard for<br>contentACCESS.VirtualDrive                                                |  |  |  |  |
|                                                     | The InstallShield(R) Wizard will install<br>contentACCESS.VirtualDrive on your computer. To continue,<br>click Next. |  |  |  |  |
|                                                     | WARNING: This program is protected by copyright law and international treaties.                                      |  |  |  |  |
|                                                     | < Back Next > Cancel                                                                                                 |  |  |  |  |

2. EULA. After you have read the Software License Agreement carefully check checkbox I accept the terms in the license agreement and click NEXT.

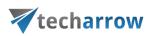

| 🔂 contentACCESS.VirtualDrive - InstallSl                                                                                                    | hield Wizard                                                                                                    | ×                                         |
|----------------------------------------------------------------------------------------------------|----------------------------------------------------------------------------------------------------|-------------------------------------------|
| License Agreement<br>Please read the following license agreemer                                                                                                    | nt carefully.                                                                                                    | と                                         |
| Software License Agree<br>PLEASE READ THIS SOFTWARE LIG<br>BEFORE DOWNLOADING OR USING<br>BY CLICKING ON THE "ACCEPT" BU<br>DOWNLOADING THE PRODUCT, OR<br>CONTAINS THIS PRODUCT, YOU AR<br>THIS AGREEMENT. IF YOU DO NOT<br>THIS AGREEMENT, CLICK THE "DO<br>INSTALLATION PROCESS WILL NOT | CENSE AGREEMENT CARE<br>THE SOFTWARE.<br>JTTON, OPENING THE PACK<br>USING THE EQUIPMENT THE<br>E CONSENTING TO BE BOU<br>AGREE TO ALL OF THE TE<br>NOT ACCEPT" BUTTON ANI | (AGE,<br>HAT<br>JND BY<br>RMS OF<br>D THE |
| <ul> <li>I accept the terms in the license agreemen</li> <li>I do not accept the terms in the license agr</li> <li>InstallShield</li> </ul>                                                                                                    |                                                                                                    | Print                                     |
|                                                                                                    | < Back Next >                                                                                                    | Cancel                                    |

3. **Destination folder.** The next step is to select the destination folder. As default the product installs in C:\Program Files\TECH-ARROW\contentACCESS.VirtualDrive folder. The installation folder can be changed by using the **Change** button. Click **NEXT**.

| 🙀 content#             | ACCESS.VirtualDrive - Insta                                | llShield Wizard   |                          | ×      |
|------------------------|------------------------------------------------------------|-------------------|--------------------------|--------|
| Destinati<br>Click Nex | <b>on Folder</b><br>«t to install to this folder, or clic  | k Change to insta | l to a different folder. | さ      |
|                        | Install contentACCESS.Virtua<br>C:\Program Files\TECH-ARRC |                   | S.VirtualDrive\          | Change |
| InstallShield -        |                                                            | < Back            | Next >                   | Cancel |

contentACCESS Virtual Drive Installation Manual | ALL RIGHTS RESERVED TECH-ARROW, a. s. | Kazanská 5B, 821 06 Bratislava, Slovakia, EU | E-mail: sales@tech-arrow.com | www.tech-arrow.com

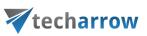

4. Logon information. Specify the user name and password of the user under whom the Virtual Drive service will run. The user account must be in form Domain\Username, or it is also allowed to use LocalSystem as username.

| 🙀 contentACCESS.¥irtualDrive - Insta                                                | llShield Wizard |                     | ×                    |
|-------------------------------------------------------------------------------------|-----------------|---------------------|----------------------|
| Logon Information<br>Specify a user name and password                               |                 |                     | と                    |
| Specify the user name and password of the user account must be in the form DOMAIN\L |                 | will logon to use t | his application. The |
| User name:                                                                          |                 |                     |                      |
| LocalSystem                                                                         |                 |                     | Browse               |
| Password:                                                                           |                 |                     |                      |
| 1                                                                                   |                 |                     |                      |
|                                                                                     |                 |                     |                      |
|                                                                                     |                 |                     |                      |
|                                                                                     |                 |                     |                      |
|                                                                                     |                 |                     |                      |
|                                                                                     |                 |                     |                      |
| InstallShield                                                                       |                 |                     |                      |
|                                                                                     | < Back          | Next >              | Cancel               |

If you do not want to use LocalSystem (no password needed), then use the Browse button to specify a domain user, and add the password to it:

| 🖶 Browse for a User Account                                   | ×      |
|---------------------------------------------------------------|--------|
| Use the browse buttons to select a domain\server and a user n | ame.   |
| Domain or server:                                             |        |
|                                                               | Browse |
| User name:                                                    |        |
|                                                               | Browse |
| ОК                                                            | Cancel |

Click OK.

5. In the last step of installation click on **Install** button and wait until the wizard finishes the installation process, then click on **Finish**:

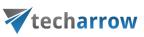

| 📸 contentACCESS.VirtualDrive                                                                                    | : - Insta           | llShield Wizard                            |                                               | ×                        |  |  |
|----------------------------------------------------------------------------------------------------|---------------------|--------------------------------------------|-----------------------------------------------|--------------------------|--|--|
| Ready to Install the Program                                                                                    | n                   |                                            |                                               | 1                        |  |  |
| The wizard is ready to begin in:                                                                                | stallation          |                                            |                                               |                          |  |  |
| Click Install to begin the installa                                                                             | ation.              |                                            |                                               |                          |  |  |
| If you want to review or change any of your installation settings, click Back. Click Cancel to exit the wizard. |                     |                                            |                                               |                          |  |  |
|                                                                                                    |                     |                                            |                                               |                          |  |  |
|                                                                                                    |                     |                                            |                                               |                          |  |  |
|                                                                                                    |                     |                                            |                                               |                          |  |  |
|                                                                                                    |                     |                                            |                                               |                          |  |  |
|                                                                                                    |                     |                                            |                                               |                          |  |  |
|                                                                                                    |                     |                                            |                                               |                          |  |  |
| InstallShield                                                                                                   |                     |                                            |                                               |                          |  |  |
|                                                                                                    |                     | < Back                                     | Install                                       | Cancel                   |  |  |
|                                                                                                    |                     |                                            |                                               |                          |  |  |
| j contentACCESS. Virtual Drive                                                                                  | - Insta             | llShield Wizard                            |                                               | ×                        |  |  |
| InstallShield Wizard Completed                                                                                  |                     |                                            |                                               |                          |  |  |
|                                                                                                    |                     |                                            |                                               |                          |  |  |
|                                                                                                    | The Inst<br>content | tallShield Wizard ha<br>ACCESS.VirtualDriv | s successfully insta<br>e. Click Finish to ex | alled<br>kit the wizard. |  |  |
|                                                                                                    | concorne            |                                            |                                               |                          |  |  |
|                                                                                                    |                     |                                            |                                               |                          |  |  |
| and the second second second second                                                                             |                     |                                            |                                               |                          |  |  |
|                                                                                                    |                     |                                            |                                               |                          |  |  |
|                                                                                                    |                     |                                            |                                               |                          |  |  |
|                                                                                                    |                     |                                            |                                               |                          |  |  |
|                                                                                                    |                     |                                            |                                               |                          |  |  |
|                                                                                                    |                     |                                            |                                               |                          |  |  |
|                                                                                                    |                     |                                            |                                               |                          |  |  |

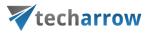

## Start up the Service

After the installation process is complete, navigate to the service of Virtual Drive (Gate.contentAccess.VirualDrive.Service) and manually start up the service:

| Services (Local) | 🔕 Services (Local)                          |                                          |             |         |             |  |  |  |
|------------------|---------------------------------------------|------------------------------------------|-------------|---------|-------------|--|--|--|
|                  | GATE.contentAccess.VirtualDrive.Service     | Name 🔺                                   | Description | Status  | Startup Tyj |  |  |  |
|                  |                                             |                                          | GATE.cont   | Started | Automatic   |  |  |  |
|                  | <u>Start</u> the service                    | GATE.contentAccess.VirtualDrive.Service  | Core servic |         | Automatic   |  |  |  |
|                  |                                             | 🧟 Google Update Service (gupdate)        | Keeps your  |         | Automatic ( |  |  |  |
|                  | Description:                                | Soogle Update Service (gupdatem)         | Keeps your  |         | Manual      |  |  |  |
|                  | Core service for contentACCESS.VirtualDrive | Sroup Policy Client                      | The servic  | Started | Automatic   |  |  |  |
|                  |                                             | 🏩 Health Key and Certificate Management  | Provides X  |         | Manual      |  |  |  |
|                  |                                             | Salar Access 🔍 🎱                         | Enables ge  |         | Manual      |  |  |  |
|                  |                                             | 🔍 IIS Admin Service                      | Enables thi | Started | Automatic   |  |  |  |
|                  |                                             | 🎑 IKE and AuthIP IPsec Keying Modules    | The IKEEX   | Started | Automatic   |  |  |  |
|                  |                                             | 🥋 Interactive Services Detection         | Enables us  |         | Manual      |  |  |  |
|                  |                                             | 🥋 Internet Connection Sharing (ICS)      | Provides n  |         | Disabled    |  |  |  |
|                  |                                             | 🎑 IP Helper                              | Provides tu | Started | Automatic   |  |  |  |
|                  |                                             | 🎑 IPsec Policy Agent                     | Internet Pr | Started | Manual      |  |  |  |
|                  |                                             | 🤹 KtmRm for Distributed Transaction Coor | Coordinate  |         | Manual      |  |  |  |
|                  |                                             | 🎑 Link-Layer Topology Discovery Mapper   | Creates a   |         | Manual      |  |  |  |
|                  |                                             | Microsoft .NET Framework NGEN v2.0.5     | Microsoft   |         | Manual      |  |  |  |
|                  |                                             | Microsoft .NET Framework NGEN v2.0.5     | Microsoft   |         | Manual      |  |  |  |
|                  |                                             | Microsoft .NET Framework NGEN v4.0.3     | Microsoft   |         | Automatic   |  |  |  |
|                  |                                             | Microsoft .NET Framework NGEN v4.0.3     | Microsoft   |         | Automatic   |  |  |  |
|                  |                                             | Microsoft Fibre Channel Platform Registr | Registers t |         | Manual      |  |  |  |
|                  |                                             | Microsoft iSCSI Initiator Service        | Manages I   |         | Manual      |  |  |  |
|                  |                                             | Microsoft Software Shadow Copy Provider  | Manages s   |         | Manual      |  |  |  |
|                  |                                             | Multimedia Class Scheduler               | Enables rel |         | Manual      |  |  |  |
|                  |                                             | 🔍 Net.Msmg Listener Adapter              | Receives a  |         | Disabled    |  |  |  |
|                  |                                             |                                          |             |         |             |  |  |  |

X

## Service Control

Windows is attempting to start the following service on Local Computer...

GATE.contentAccess.VirtualDrive.Service

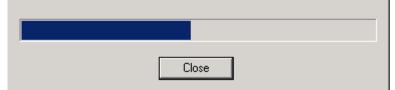

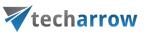

After the Service has been started the Virtual drive (by default G drive) will appear between the local drives:

| 💾 Adr | ministrator^ - Total Commande                                                                                                    | r 7.57a - NOT REC         | SISTERED   |                 |          |                |                                                                         |                         |             |
|-------|----------------------------------------------------------------------------------------------------|---------------------------|------------|-----------------|----------|----------------|-------------------------------------------------------------------------|-------------------------|-------------|
| Files | Mark Commands Net Show Co                                                                                                    | onfiguration Start        |            |                 |          |                |                                                                         |                         | Help        |
| 2     | *** F 💽 **   **                                                                                                    | 5   🔶 🍦                   | 🔒 🖨   🗱    |                 |          | t 🝰   🗐        |                                                                         |                         |             |
| 📼 g 🖸 | <ul> <li>[contentaccess virtualdrive]</li> </ul>                                                                                                    | 1,073,741,820             | of 2,1 \   | 📼 g 💌 (co       | ntentaco | ess virtualdri | ve] 1                                                                   | ,073,741,820            | k of 2,14 \ |
| c 🖂   | System                                                                                                    | rk64 g: 1                 | ECH-ARI    | DiskStoreT      | igrincs  | MSSQL g:       | 1                                                                       |                         |             |
| b 실   | DVD Drive                                                                                                    |                           |            | <b>▼</b> g:\*.* | -        |                |                                                                         |                         | * 🔻         |
| 💻 g   | contentACCESS VirtualDrive                                                                                                    | e Date                    | Attr       | ↑ Name          |          | Ext            | Size                                                                    | Date                    | Attr        |
|       | Network Neighborhood                                                                                                    |                           | 15 22:50h- | -               | 58-1138- | 40A2-A60C1     |                                                                         |                         | 15 22:50-h- |
|       | A [Picike s.r.o.]] <d< th=""><th></th><th>15 22:50r</th><th>EFSA [Pie</th><th></th><th></th><th><dir< th=""><th></th><th>15 22:50r</th></dir<></th></d<>                                                                        |                           | 15 22:50r  | EFSA [Pie       |          |                | <dir< th=""><th></th><th>15 22:50r</th></dir<>                          |                         | 15 22:50r   |
| E (FS | A [TIGRINCS Company]] <d< td=""><td>IR&gt; 03/26/20<sup>.</sup></td><td>15 22:50r</td><td>🛅 [FSA [TI</td><td>GRINCS</td><td>Company]]</td><td><dir< td=""><td>&gt; 03/26/20<sup>-</sup></td><td>15 22:50r</td></dir<></td></d<> | IR> 03/26/20 <sup>.</sup> | 15 22:50r  | 🛅 [FSA [TI      | GRINCS   | Company]]      | <dir< td=""><td>&gt; 03/26/20<sup>-</sup></td><td>15 22:50r</td></dir<> | > 03/26/20 <sup>-</sup> | 15 22:50r   |
|       |                                                                                                    |                           |            |                 |          |                |                                                                         |                         |             |
|       |                                                                                                    |                           |            |                 |          |                |                                                                         |                         |             |